# Computercursus voor beginners

- 1. Introduktie
- 2. Werken met Verkenner
- 3. Internet, Email
- 4. Programma's
- 5. Oefenen

### **Les 1**

### **Introductie**

Deze cursus is over het gebruik van computer en laptop met Windows besturing.

Als we praten over computer, kan dit zijn:

- 6. Computerkast met losse monitor, toetsenbord en muis
- 7. Laptop, notebook
- 8. Tablet
- 9. Ipad, ipod

Het hart van de computer is het moederbord met de processor, 1 of meer chips, 1 of meer harde schijvwen, DVD brander/speler, muis(pad), met mogelijkheden om apparaten aan te sluiten, zoals internet, printer, USB stick, camera, extra monitor, geluidsboxen, koptelefoon.

**Nodig om een computer werkend te maken.**

- $\triangle$  Hardware zie bij onderdelen van een computer.
- A Software programma's:
	- besturingssysteem stuurprogramma's gebruiksprogramma's

sommigen komen met windows mee – verkenner, wordpad, paint, spellen anderen via een disk, CD, DVD, stick, van internet gedownload.

Data of gegevens – tekst, foto's, plaatjes, filmpjes, muziek (MP3)

### **Besturingssysteem**

Windows 3.1, 95, 98, ME, 2000, XP, Vista, Windows-7 en -8. Linux, Unix

Een besturingssysteem stelt vast welke hardware er aangekoppeld is, vertelt welke programma's er geladen moeten worden om de computer goed te laten funktioneren, en zorgt voor communicatie tussen de onderdelen.

### **Stuurprogramma's**

Programma's om de onderdelen goed te laten werken, bijvoorbeeld de muis, een grafics-kaart, geluidskaart.

### **Gebruiksprogramma's**

Programma's zijn een lijst van instrukties in een computertaal, waarmee bepaalde handelingen gedaan worden door de computer en door de gebruiker.

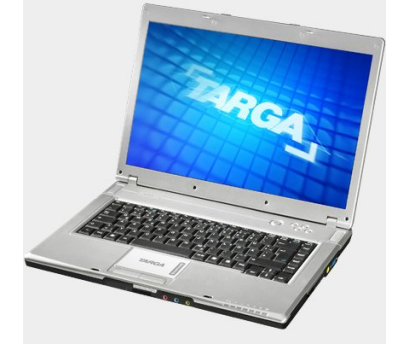

Bijvoorbeeld: Kladblok, Notepad, Wordpad, Word. Hiermee kun je via het toetsenbord tekst op het scherm krijgen, bewerken (lettertype, kleur), opslaan en uitprinten. Verkenner: een lijst van programma-onderdelen, die op de computer aanwezig zijn. Internet Explorer: een programma om websites op internet te bekijken. Games: patience, spider. Maar ook: virusscanner, firewall.

**Start en stoppen**

Vaste computer: Doe eerst de monitor aan. Starten: Druk op de startknop op de computerkast. Laptopgebruikers: open de deksel en druk op de startknop. Windows start vanzelf op.

Vanaf XP, Vista en Windows-7 kiezen we een gebruiker.

Uitschakelen: ! nooit de stekker er uit trekken !

Bij laptops is het minder gevaarlijk, deze schakelt dan op battery-stroom.

*Zo ziet het er uit in Vista*

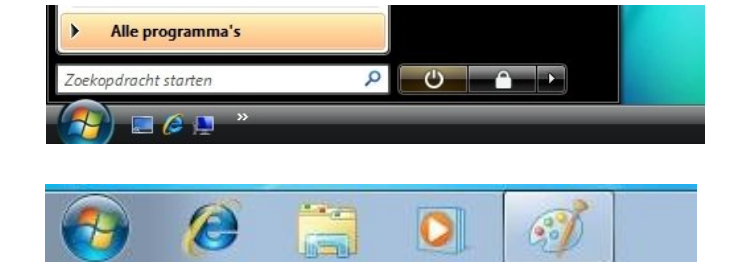

*En zo in Windows-7*

In **Vista** en **Windows-7** :

Klik op *Start*, ga dan met de muis over het zwarte driehoekje, er verschijnt een menu, klik op *Afsluiten*.

**Muis**

De makkelijkste manier om over je scherm te bewegen, en programma's te openen of te sluiten is met je muis.

Op onze muis vinden we drie knoppen: de linkermuisknop, de rechtermuisknop, en het muiswieltje. Oude muizen hebben een bal onderaan, modernere hebben een optisch oog, de zgn. lasermuis.

Er zijn snoerloze muizen; ze hebben een USB-adapter, of een adapter-stick en een losse muis.

**Touchpad** – aanraakveld – uitleg

De laptop heeft een muispad, waar de cursor op het scherm met de vingers een richting op gestuurd kan worden. Cursor is de naam voor het pijltje op het scherm. Het kan er zo uitzien, zie foto. -->

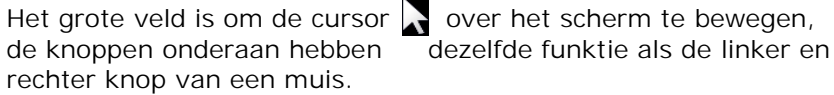

Tik op het grote veld als u iets wilt aanklikken.

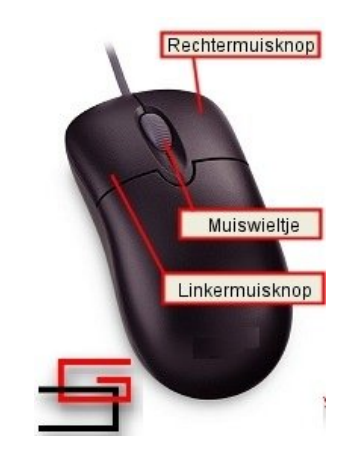

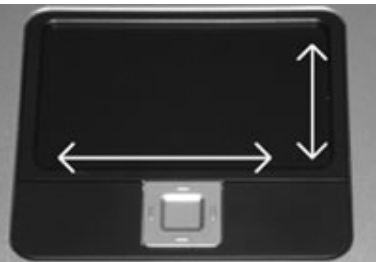

Sommige laptops hebben een speciale zone op het touchpad, kijk in de bij de laptop behorende handleiding.

Op sommige laptops is de touchpad uit te schakelen. Kijk in uw handleiding bij de laptop.

Hieronder een tabel met uitleg wanneer, en waarvoor je welke muisknop gebruikt:

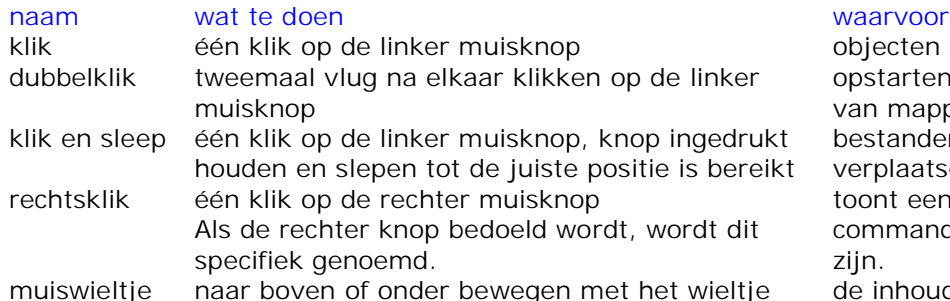

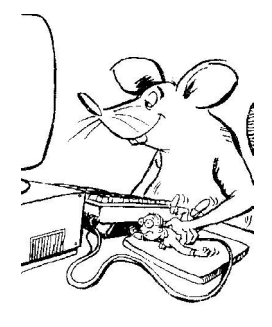

objecten selecteren opstarten van software, openen van mappen en bestanden. bestanden en mappen verplaatsen of tekst selecteren. toont een pop-up menu met commando's die beschikbaar zijn.

de inhoud van het venster naar boven of onder bewegen.

**Scrollen met touchpad**:

Plaats de cursor op het kleine driehoekje onderin de scrollbalk. Tik een paar keer op het veld.

Of: plaats de cursor op de kleine balk en plaats de linkervinger op de linkerknop, druk in en beweeg tegelijk met de rechtervinger de balk naar beneden of naar boven.

**Toetsenbord of keyboard**

Escape – laatste uitweg aan de eerste verwijderen Delete - verwijderen Insert - invoegen en begin home – naar begin End – naar einde Ctrl – gebruik samen met andere toetsen Alt - gebruik samen met andere toetsen Shift – met toets: hoofdletter Caps lock – hoofdletter vastzetten (lichtje is aan) Tab - gebruik samen met andere toetsen Backspace – een plaats naar achter, teken verdwijnt Enter – bevestigen van aktie Num lock – als lichtje aan is, is rechtse cijferblok in gebruik

Windows-toets - toont startmenu

**Bureaublad (desktop)**

Zodra we onze computer hebben opgestart, en ons hebben aangemeld, krijgen we het bureaublad van Windows te zien: zie figuur rechts.

Op het bureaublad staan figuurtjes, iconen genaamd, of snelkoppelingen. Een snelkoppeling is een middel om snel toegang te krijgen tot een programma.

Met dubbelklik erop start u het gewenste programma. Dit is handig, want dan hoeven we niet steeds op zoek te gaan naar het bestand of programma, dat we wensen te openen op onze computer.

De balk onderaan heet de **taakbalk**. De taakbalk in **Vista** ziet er zo uit: *systeemvak*

Snelmenu – als rechter muisknop

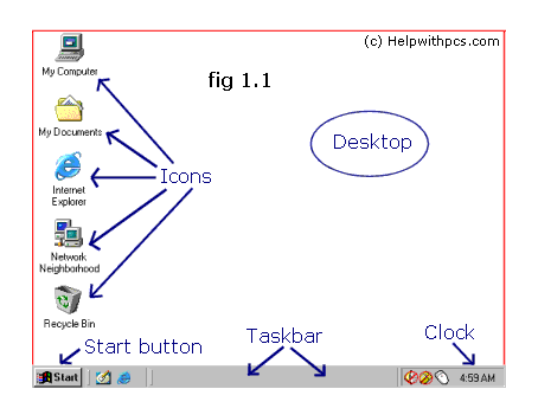

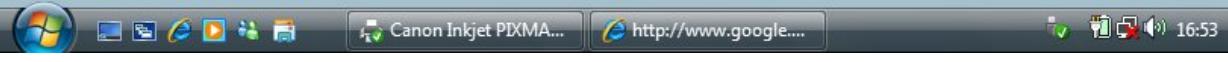

Op de balk staan de geopende programma's, in vakjes, de window tabs.

In het blok links of snelle startvak links staan ikonen, welke met 1 muisklik gestart kunnen worden.

In de systemtray of het systeemvak staan de programma's, geopend bij opstarten, als ikoon. worden. Rechts ziet U de klok; houd de muis erboven stil, en u ziet de datum.

De taakbalk in **Windows 7**: *systeemvak*:

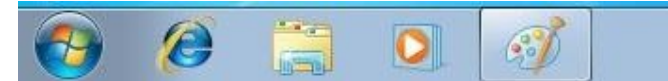

*De geopende programma's zijn omgeven met een rechthoek.*

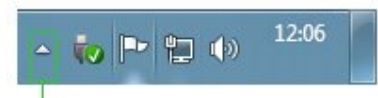

Klik om verborgen pictogrammen te tonen

**Oefening: Datum en tijd aanpassen**

Ga naar de tijdaanduiding rechts onderaan, en klik hierop Er verschijnt een scherm waarop u datum en tijd aan kunt passen.

Klik op *toepassen* of op *OK* om te sluiten.

Als u iets veranderd heeft, maar het eigenlijk niet wilt, kunt u *annuleren* (of *cancel*) drukken.

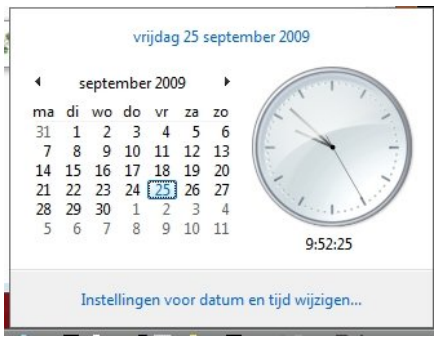

### **Sidebar**

In **Vista** ziet U rechts op het bureaublad de Sidebar. Deze kan ook aangepast worden door klikken en gadgets toe te voegen.

In **Windows-7** is ook een Sidebar mogelijk. Rechtsklik op het bureaublad, kies Gadgets. Sleep een gadget naar het bureaublad.

**Uiterlijk van het bureaublad aanpassen**

Als achtergrond van uw bureaublad ziet u een foto staan.

**Oefening: bureaublad-foto aanpassen**

Klik met de rechter muisknop op een lege plaats op de foto in het bureaublad. Kies *Aan persoonlijke voorkeur aanpassen.*  Klik op *Bureaubladachtergrond* en kies een andere foto uit.

**Ook:** ga eerst naar een ander item zoals *schermbeveiliging*; hier kan een screensaver uitgekozen worden, en de tijd voordat hij verschijnt.

Als alles bekeken is, klik OK.

Dit kan ook bekeken worden via *Configuratiescherm – Beeldscherm*. Als u iets veranderde maar het eigenlijk niet wilde, klik *annuleren*. Dan blijft alles bij het oude.

### **Een programma opstarten**

U kunt een programma opstarten op twee manieren: De eerste is door te dubbelklikken op het icoon van de snelkoppeling op uw bureaublad. De tweede manier is via de knop Start in de taakbalk, of de Windows-toets.

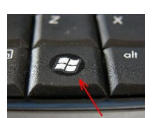

Om een programma te openen via de knop Start klikt U dus op de knop Start.

Als U op de **Start-knop** drukt, krijgt U in eerste instantie links een lijst te zien met vaker geopende programma's. Als U één van deze zocht, kunt U hier al gebruik van maken door er eenmaal op te klikken.

Klik op *Alle Programma's*

In de lijst die nu verschijnt zien we al onze programma's die zijn geïnstalleerd op onze computer.

Klik op een geel mapje vóór het woord en U ziet een lijst eronder, waaruit we een keuze maken. Klik op het programma dat U wenst te openen.

In **Vista en Windows-7** staan in het donkere gedeelte de standaard Windows mogelijkheden.

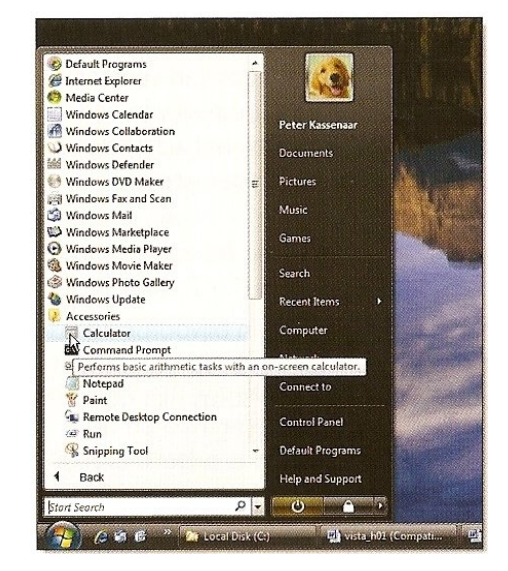

### **Vensters gebruiken**

In Windows wordt er een nieuw venster geopend, telkens als we een programma openen, of we bekijken de inhoud van een folder.

De inhoud van deze vensters zal verschillend zijn, maar de basiselementen van deze verschillende vensters, zullen steeds weer voorkomen.

In bijna elk venster dat we openen, vinden we bovenaan een Titelbalk; deze Titelbalk vermeldt de naam van het programma en/of de naam van het bestand dat geopend is, aan de linker kant.

Aan de rechter kant van de titelbalk vinden we steeds de **knoppen** : minimaliseren  $\overline{\phantom{0}}$ 6 kleiner formaat en maximaliseren  $\mathbf{x}$ sluiten

**Oefening: gebruik van de knoppen** Het rode kruisje is altijd om een toepassing te sluiten. Het streepje is om het venster te minimaliseren, naar de taakbalk. Met een klik op de naam in de taakbalk wordt het weer opgeroepen. Het middelste blokje is om het venster te maximaliseren. U ziet twee blokjes; na erop te drukken verkleint het venster weer.

**Oefening: grootte van een venster veranderen** Open een programma, bijvoorbeeld Patience. Beweeg je muisaanwijzer over een rand of hoek van het venster. Je muisaanwijzer verandert in een dubbel pijltje. Klik en sleep het venster, met de muisaanwijzer links ingedrukt, naar de gewenste afmetingen. Klik op OK of op het kruisje rechtsboven om een toepassing of applicatie te sluiten.

**Door vensters scrollen**

In langere en/of bredere webpagina's of documenten, die we willen lezen, moeten we gebruik maken van de scrollbalken. Die vinden we rechts en onderaan ons venster. We gebruiken de scrollbalk rechts om naar boven en beneden te scrollen. We gebruiken de scrollbalk onderaan om naar links en rechts te scrollen

Om te scrollen hebben we drie mogelijkheden

- $\lambda$  we klikken op de pijltjes aan het einde van de scrollbalk
- $\triangle$  of we kunnen de blauwe of grijze balkjes in de scrollbalk verslepen
- A en we kunnen klikken in de scrollbalk zelf.

Verslepen gebeurt met de linkermuisknop ingedrukt op het balkje bewegen.

Als de muis een wieltje heeft, kan dit gebruikt worden om naar boven en beneden te scrollen.

### **Gebruik van de Mousepad**

Laptop-gebruikers kunnen de mousepad gebruiken in plaats van een aangesloten muis. De twee knoppen representeren de linker en rechterknop op een muis. Het grotere vlak dient om met de vingers de cursor op het scherm te bewegen. Gekomen op de gewenste plaats, kan op het grote vlak getikt worden, om het item aan te wijzen of bij twee tikken te openen. Zie bladzij 3 voor de knop-uitleg.

Slepen gebeurt door met de linkerhand de linkerknop in te drukken en met de rechterhand over het grote vlak te bewegen.

In de les zullen we dit oefenen.

**Snelkoppelingen maken**

## **Oefening: 1<sup>e</sup> manier**

klik op *START*, klik op *Alle programma's,* zoek het gewenste programma in de lijst klik met rechtermuisknop erop, kies *Kopieren naar Bureaublad* (snelkoppeling) snelkoppeling staat op uw bureaublad

# **Oefening: 2<sup>e</sup> manier**

Rechtsklik op bureaublad, ga naar *Nieuw*, een venster opent ga naar *Snelkoppeling* en klik hierop klik op *Bladeren*, zoek het betreffende toepassings-bestand en klik hierop klik op *Volgende*, verander desgewenst de naam klik *Voltooien*

**Oefening: Snelkoppeling verwijderen**

Klik de rechter muisknop op de ikoon, klik met links in het menu op *verwijderen.* Naar de prullenbak? Klik ja.

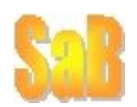